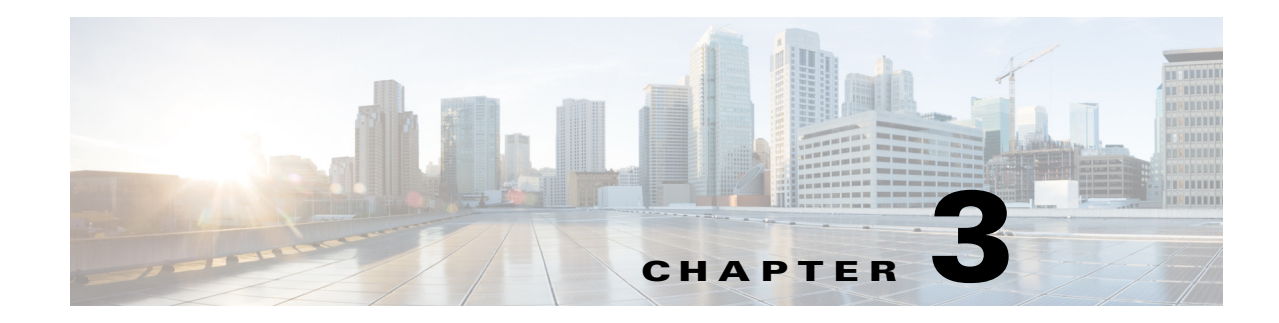

# **Configuring 3G Wireless WAN**

This chapter provides information about configuring the 3G Wireless WAN interface on Cisco 800M Series ISRs and contains the following sections:

- **•** [Overview of 3G Wireless WAN, page 19](#page-0-0)
- **•** [3G Wireless WAN Features Supported on Cisco 800M Series ISR, page 19](#page-0-1)
- **•** [Pre-requisites for Configuring 3G Wireless WAN on Cisco 800M Series ISRs, page 21](#page-2-0)
- **•** [Restrictions for Configuring 3G Wireless WAN on the Cisco 800M Series ISR, page 21](#page-2-1)
- **•** [Configuring GSM Mode on Cisco 800M Series ISRs, page 21](#page-2-2)
- **•** [Configuring CDMA Mode on Cisco 800M Series ISRs, page 28](#page-9-0)
- **•** [Configuration Examples, page 32](#page-13-0)
- **•** [Configuring Dual SIM for Cellular Networks, page 33](#page-14-0)
- **•** [Upgrading Modem Firmware, page 36](#page-17-0)
- [Related Documents, page 37](#page-18-0)

# <span id="page-0-0"></span>**Overview of 3G Wireless WAN**

 $\mathbf I$ 

3G Wireless WAN offers a highly secure, simplified, and cost-effective WAN alternative to DSL or Frame Relay. In areas where terrestrial broadband services (cable, DSL, or T1) are not available or are expensive, 3G Wireless WAN connectivity can be a viable alternative. Using the integrated services available on the Cisco 800M Series ISR, 3G Wireless WAN can provide instant and mobile communications during disasters and service outages. Cisco 800M Series ISRs support GSM and CDMA 3G Wireless WAN networks through the pluggable 3G WAN module. The primary application for 3G Wireless WAN module is WAN connectivity as a backup data link for critical data applications. However, the 3G wireless interface can also function as the primary WAN connection for the router.

# <span id="page-0-1"></span>**3G Wireless WAN Features Supported on Cisco 800M Series ISR**

3G Wireless WAN module on the Cisco 800M Series ISR is based on Sierra Wireless 9090 modem that supports both GSM and CDMA. Technology mode is auto selected based on the current active firmware.

The following table lists the GSM/CDMA modes and the supported frequency bands.

 $\mathsf I$ 

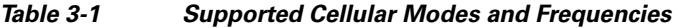

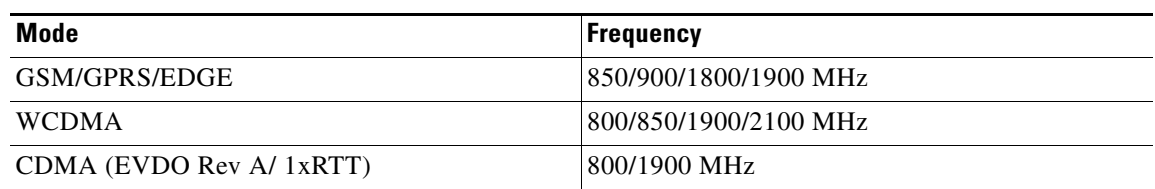

Cisco 800M Series ISRs support the following 3G Wireless WAN features:

- **•** Dual SIM
- **•** SIM lock and unlock capabilities
- **•** Multiple Profile
- **•** Crash Dump Support
- **•** Diagnostic Monitor Logging
- **•** Firmware upgrade
- **•** Entity MIB

[Table 3-2](#page-1-0) describes the LEDs on the 3G Wireless WAN module.

<span id="page-1-0"></span>*Table 3-2 LEDs on the 3G Wireless WAN Module*

| <b>LED</b>       | <b>LED Color</b>        | <b>Description</b>                              |
|------------------|-------------------------|-------------------------------------------------|
| 3G RSSI          | Solid green             | High RSSI $(-60$ dBm or higher)                 |
|                  | 3 Blinks and long pause | Medium RSSI $(-74 \text{ to } -60 \text{ dBm})$ |
|                  | 2 Blinks and long pause | $-89$ to $-75$ dBm                              |
|                  | 1 Blink and long pause  | -109 to -90dBm                                  |
|                  | Off                     | Low RSSI (less than $-100$ dBm)                 |
| SIM <sub>0</sub> | Solid green             | SIM 0 is active and connected to<br>UMTS/EVDO.  |
|                  | Green (1 blink)         | SIM 0 is active and connected to<br>GSM/1xRTT.  |
| SIM <sub>1</sub> | Solid green             | SIM 1 is active and connected to<br>UMTS/EVDO.  |
|                  | Green (1 blink)         | SIM 1 is active and connected to<br>GSM/1xRTT.  |
| <b>WWAN</b>      | Green (fast blinking)   | Traffic is flowing through the<br>WAN link.     |

# <span id="page-2-0"></span>**Pre-requisites for Configuring 3G Wireless WAN on Cisco 800M Series ISRs**

The following are prerequisites to configuring the 3G Wireless WAN interface:

- **•** You must have wireless service from a carrier, and you must have network coverage where your router will be physically placed. For a complete list of supported carriers, see the product data sheet.
- You must subscribe to a service plan with a wireless service provider and obtain a Subscriber Identity Module (SIM) card from the service provider. For CDMA, you should get an active Removable User Identity Module (RUIM) card.
- You must check your LEDs for signal strength, as described in [Table 3-2.](#page-1-0)
- **•** To configure your GSM data profile, you need the following information from your service provider:
	- **–** Username
	- **–** Password
	- **–** Access point name (APN)

# <span id="page-2-1"></span>**Restrictions for Configuring 3G Wireless WAN on the Cisco 800M Series ISR**

The following restrictions apply to configuring the Cisco 3G wireless interface:

- **•** A data connection can be originated only by the 3G wireless interface. Remote dial-in is not supported.
- Because of the shared nature of wireless communications, the experienced throughput varies depending on the number of active users or the amount of congestion in a given network.
- Cellular networks have higher latency than wired networks. Latency rates depend on the technology and carrier. Latency may be higher when there is network congestion.
- **•** Any restrictions that are part of the terms of service from your carrier also apply to the Cisco 3G wireless interface.
- **•** Short Message Service (SMS) is not supported.
- **•** Global Positioning System (GPS) is not supported.
- **•** Mobile Equipment Personalization (MEP) is not supported.
- **•** Public Land Mobile Network (PLMN) search is not supported.

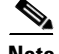

**Note** Only one 3G module is supported at a time on the Cisco 800M Series Router. If two 3G modules are present in the 800M Series Router, the 3G module in the second slot will be powered down.

# <span id="page-2-2"></span>**Configuring GSM Mode on Cisco 800M Series ISRs**

To configure GSM mode on the 3G cellular Wireless WAN interface, perform these procedures:

- **•** [Data Account Provisioning, page 22](#page-3-2)
- **•** [Setting up a Data Call, page 24](#page-5-0)

## <span id="page-3-2"></span>**Data Account Provisioning**

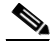

**Note** To provision your modem, you must have an active wireless account with a service provider. A SIM card must be installed in the GSM 3G wireless module.

To provision your data account, follow these procedures:

- **•** [Verifying Signal Strength and Service Availability, page 22](#page-3-0)
- **•** [Configuring a GSM Modem Data Profile, page 22](#page-3-1)

### <span id="page-3-0"></span>**Verifying Signal Strength and Service Availability**

To verify the signal strength and service availability on your modem, use the following commands in privileged EXEC mode.

| <b>Command or Action</b>             | <b>Purpose</b>                                                                                                    |  |
|--------------------------------------|----------------------------------------------------------------------------------------------------|--|
| show cellular <i>unit</i> network    | Displays information about the carrier network,<br>cell site, and available service.                                                              |  |
| show cellular <i>unit</i> hardware   | Displays the cellular modem hardware<br>information.                                                                                              |  |
| show cellular <i>unit</i> connection | Displays the current active connection state and<br>data statistics.                                                                              |  |
| show cellular <i>unit</i> radio      | Shows the radio signal strength.                                                                                                    |  |
| show cellular <i>unit</i> profile    | Displays information about the modem data<br>profiles created.                                                                                    |  |
| show cellular <i>unit</i> security   | Shows the security information for the modem,<br>such as active SIM and modem lock status.                                                        |  |
| show cellular <i>unit</i> all        | Shows consolidated information about the<br>modem. The profiles that were created, the radio<br>signal strength, the network security, and so on. |  |

*Table 3-3 Commands for Verifying Signal Strength*

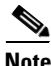

**Note** In the configuration procedures given in this chapter, the *unit* argument identifies the router slot, WIC slot, and port separated by slashes (0/0/0).

### <span id="page-3-1"></span>**Configuring a GSM Modem Data Profile**

Enter the following command to configure or create a new modem data profile in privileged EXEC mode.

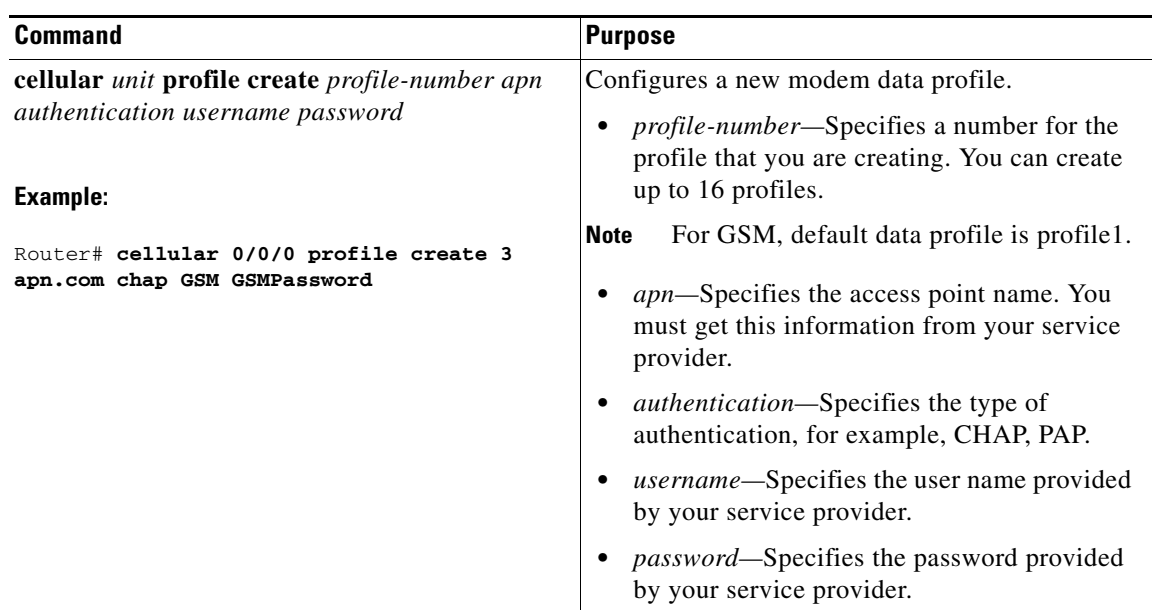

#### *Table 3-4 Configuring a GSM Modem Data Profile*

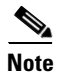

 $\Gamma$ 

**Note** For deleting a GSM data profile, use the **cellular** *unit* **profile delete** *profile-number* command.

### **Example: Configuring GSM Data Profile**

This example shows the GSM profiles created on the cellular interface 0/1/0.

```
Router# show cellular 0/1/0 profile
Profile 1 = ACTIVE*
--------
PDP Type = IPv4
PDP address = 117.96.4.183
Access Point Name (APN) = airtelgprs.com
Authentication = None
Username:
Password:
Primary DNS address = 125.22.47.102
Secondary DNS address = 125.22.47.103
Profile 4 = INACTIVE
--------
PDP Type = IPv4
Access Point Name (APN) = aircel.com
Authentication = CHAP
Username: aircell
Password: aircel
Profile 11 = INACTIVE
--------
PDP Type = IPv4
Access Point Name (APN) = vodafone
Authentication = None
Username:
```
Password:

```
Profile 15 = INACTIVE
PDP Type = IPv4
Access Point Name (APN) = aircel.com
Authentication = CHAP
Username: aircell
Password: aircel
```
\* - Default profile

Configured default profile for active SIM 0 is profile 1.

## <span id="page-5-0"></span>**Setting up a Data Call**

A data call is a call setup through a signaling protocol on the Public Switching Telephony Network (PSTN) to a Network Access Server (NAS) to transfer data, either as a byte stream (for example, terminal emulation) or in a packet format (for example, PPP packets) from a data terminal (such as a PC) to a data network.

To setup a data call, perform the following tasks:

- **•** [Configuring a Cellular Interface, page 24](#page-5-1)
- **•** [Configuring DDR, page 25](#page-6-0)
- **•** [Configuring DDR Backup, page 27](#page-8-0)

### <span id="page-5-1"></span>**Configuring a Cellular Interface**

To configure the cellular interface, enter the following commands, beginning in privileged EXEC mode.

### **SUMMARY STEPS**

- **1. configure terminal**
- **2. interface cellular** *unit*
- **3. encapsulation slip**
- **4. asynchronous mode interactive**
- **5. ip address negotiated**

### **DETAILED STEPS**

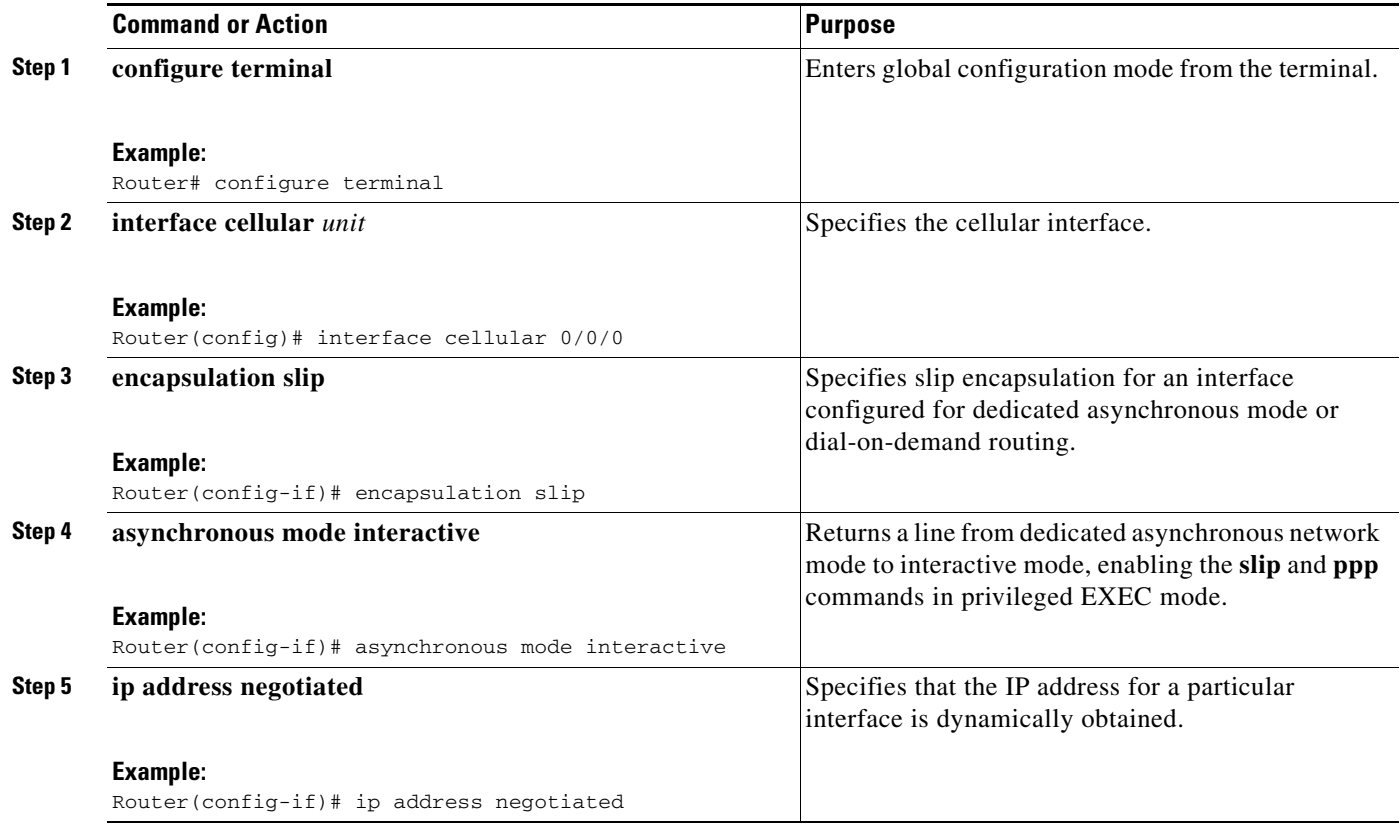

## $\mathscr{P}$

**Note** When the cellular interface requires a static IP address, the address may be configured as **ip address negotiated**. Through IP Control Protocol (IPCP), the network ensures that the correct static IP address is allocated to the device. If a tunnel interface is configured with the **ip address unnumbered** *cellular interface* command, the actual static IP address must be configured under the cellular interface, in place of **ip address negotiated**. For a sample cellular interface configuration, see the ["Basic Cellular Interface](#page-13-1)  [Configuration" section on page 3-32.](#page-13-1)

## <span id="page-6-0"></span>**Configuring DDR**

Perform these steps to configure dial-on-demand routing (DDR) for the cellular interface.

### **SUMMARY STEPS**

 $\Gamma$ 

- **1. configure terminal**
- **2. interface cellular** *unit*
- **3. dialer in-band**
- **4. dialer idle-timeout** *seconds*
- **5. dialer string** *string*
- **6. dialer group** *number*

 $\mathsf I$ 

- **7. exit**
- **8. dialer-list** *dialer-group* **protocol** *protocol-name* {**permit** | **deny** | **list** *access-list-number* | **access-group**}
- **9. ip access-list** *access-list-number* **permit** *ip-source-address*
- **10. line** *unit*
- **11. script dialer** *regexp*
- **12. exit**
- **13. chat-script** *script-name* **"" "AT!CALL** *profile-number***#" TIMEOUT** *timeout-value* **"OK"**
- **14. interface cellular** *unit*
- **15. dialer string** *string*

### **DETAILED STEPS**

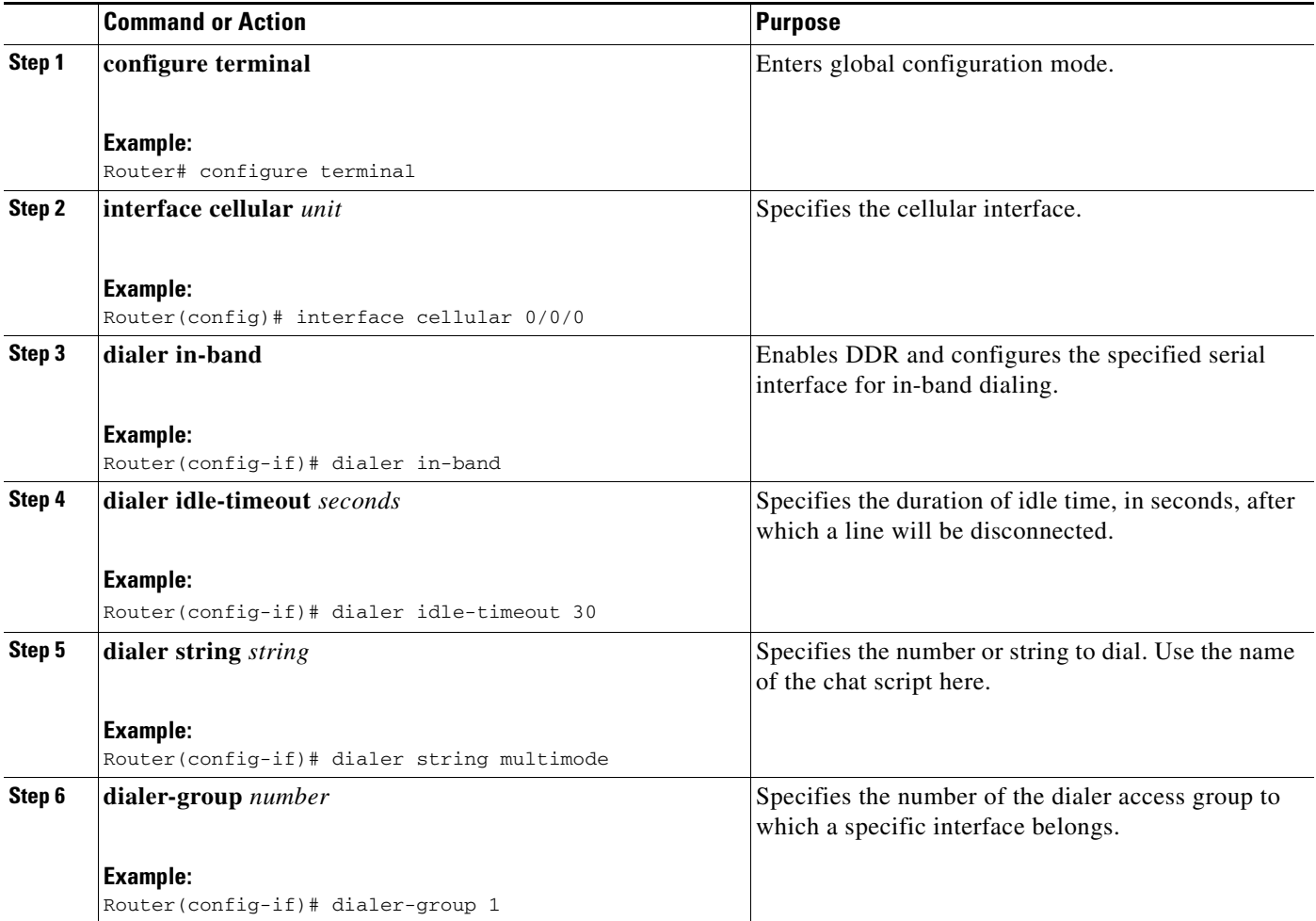

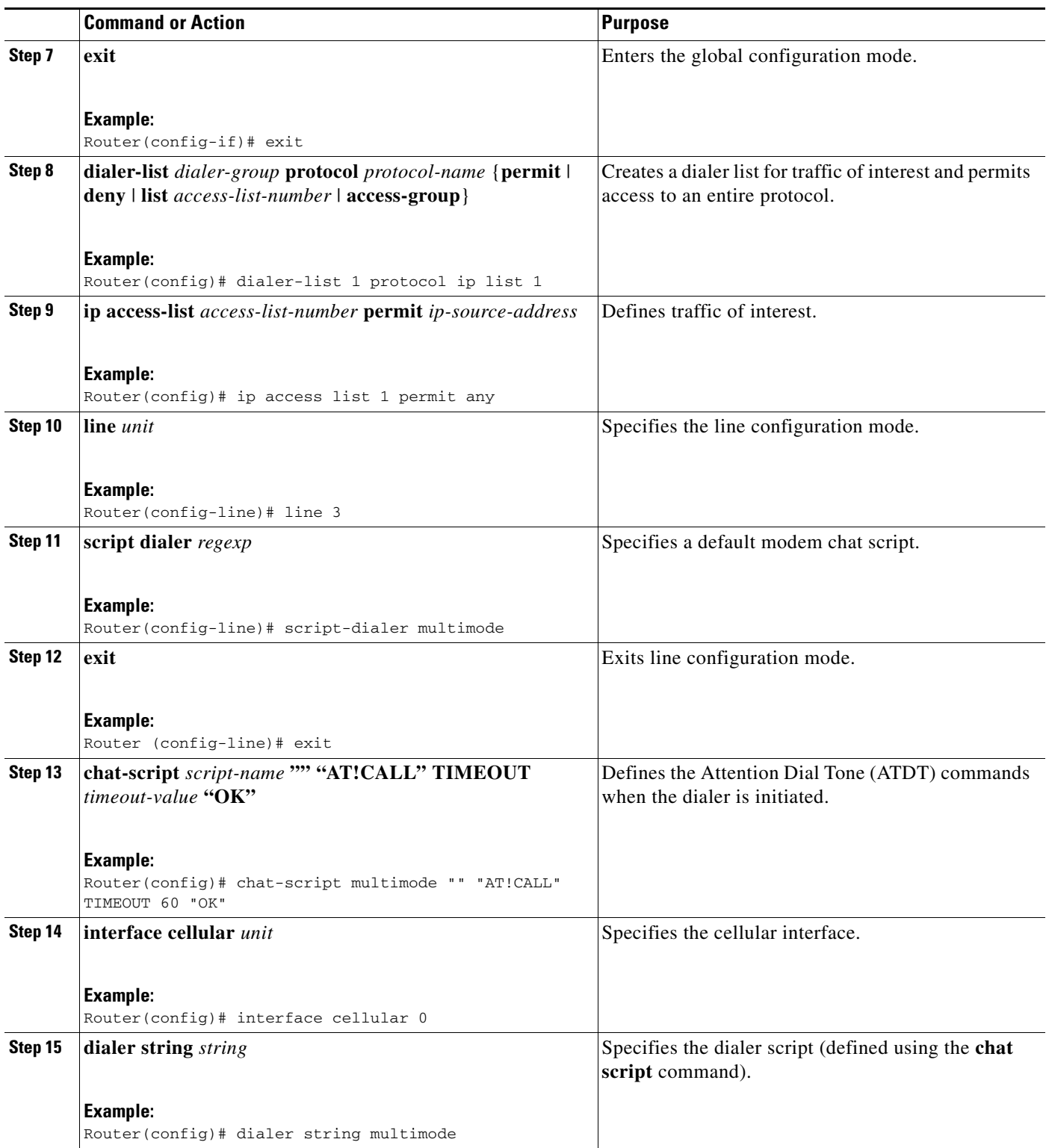

## <span id="page-8-0"></span>**Configuring DDR Backup**

 $\mathbf{I}$ 

To monitor the primary connection and initiate the backup connection when needed, the router can use the following method:

П

• Floating Static Route—The route through the backup interface has an administrative distance that is greater than the administrative distance of the primary connection route and therefore would not be in the routing table until the primary interface goes down.

#### **Configuring DDR Backup Using Floating Static Route**

To configure a floating static default route on the secondary interface beginning in the global configuration mode, perform the following tasks.

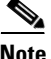

**Note** Make sure you have ip classless enabled on your router.

#### **SUMMARY STEPS**

- **1. configure terminal**
- **2. ip route** *network-number network-mask* {*ip-address* | *interface*} [*administrative distance*] [**name** *name*]

#### **DETAILED STEPS**

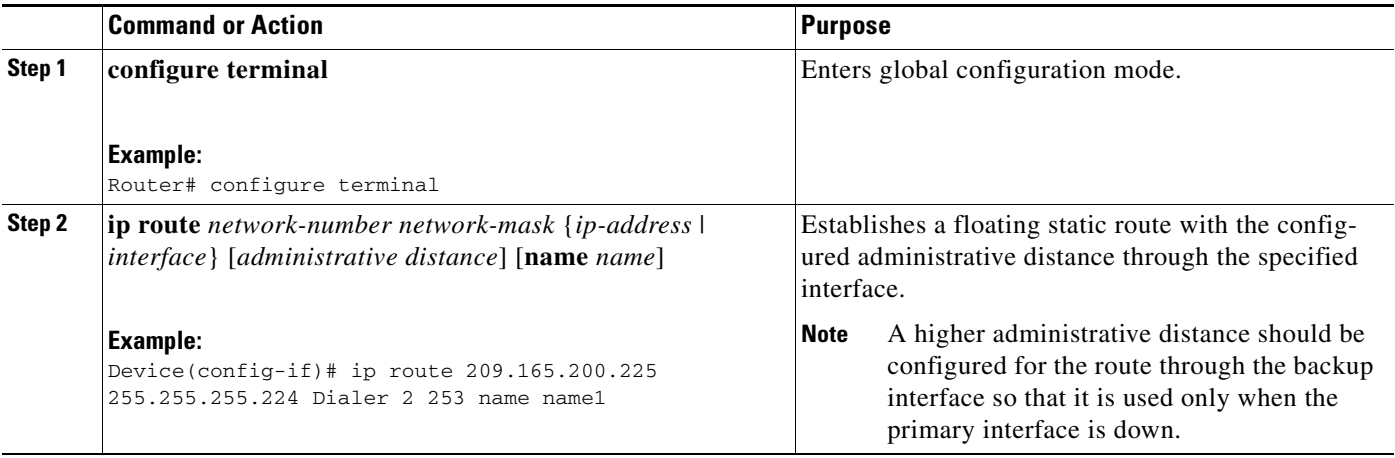

# <span id="page-9-0"></span>**Configuring CDMA Mode on Cisco 800M Series ISRs**

Perform the following procedures for configuring CDMA mode on Cisco 800M Series 3G WWAN module:

- [Activating the Modem, page 29](#page-10-0)
- **•** [Setting up a Data Call, page 29](#page-10-1)

## <span id="page-10-0"></span>**Activating the Modem**

Manual activation of the CDMA modem is not supported. The activation and provisioning procedures may differ depending upon your carrier. To activate the CDMA modem, contact your service provider.

## <span id="page-10-1"></span>**Setting up a Data Call**

Perform these procedures to set up a data call for CDMA mode.

- **•** [Configuring a Cellular Interface, page 24](#page-5-1)
- **•** [Configuring DDR, page 25](#page-6-0)
- **•** [Configuring DDR Backup, page 27](#page-8-0)

## **Configuring a Cellular Interface**

To configure the cellular interface, enter the following commands, beginning in privileged EXEC mode.

### **SUMMARY STEPS**

- **1. configure terminal**
- **2. interface cellular** *unit*
- **3. encapsulation slip**
- **4. asynchronous mode interactive**
- **5. ip address negotiated**

### **DETAILED STEPS**

 $\Gamma$ 

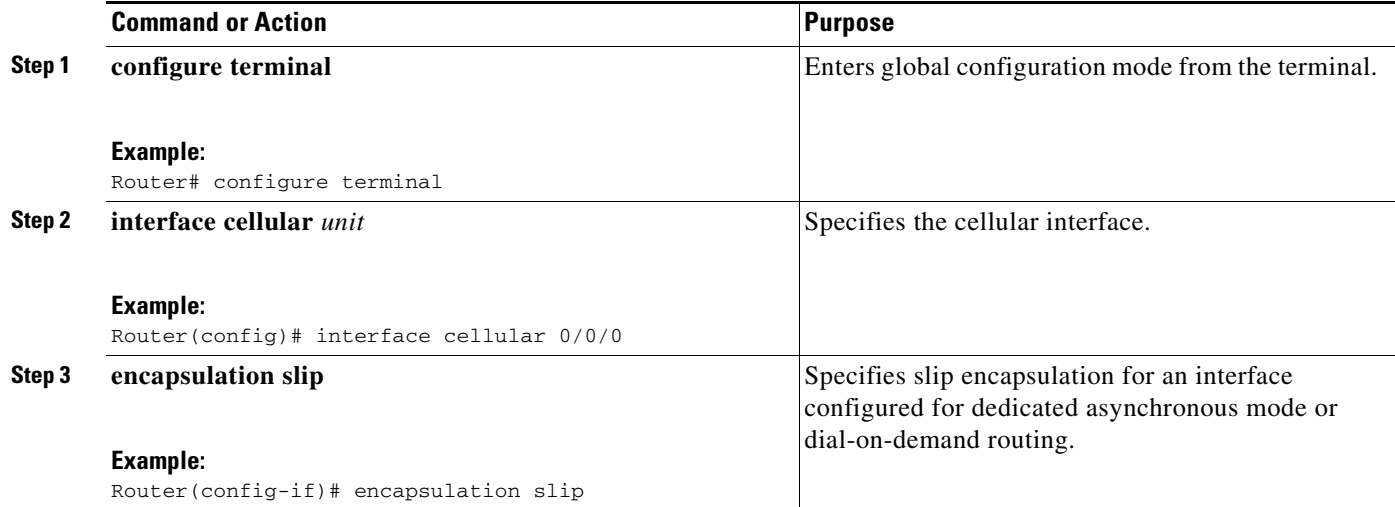

 $\mathbf I$ 

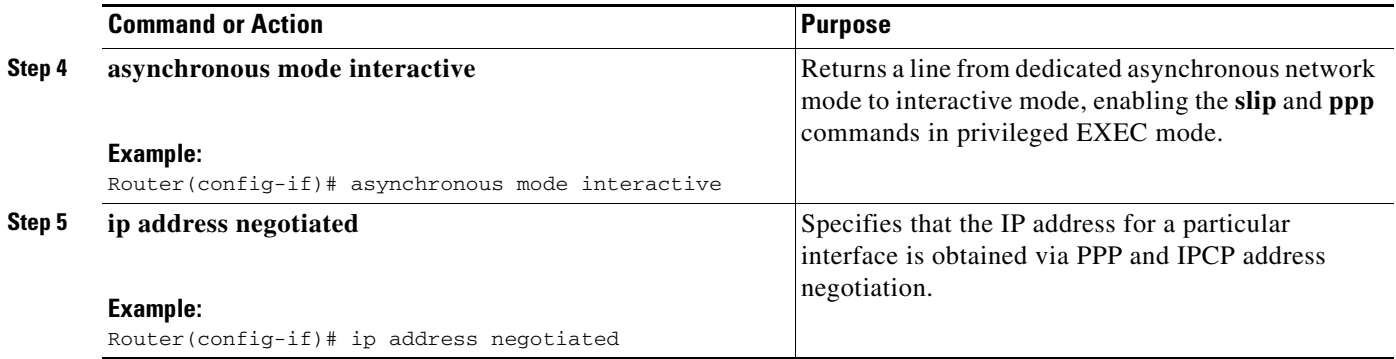

## **Configuring DDR**

Perform these steps to configure dial-on-demand routing (DDR) for the cellular interface.

### **SUMMARY STEPS**

- **1. configure terminal**
- **2. interface cellular** *unit*
- **3. dialer in-band**
- **4. dialer idle-timeout** *seconds*
- **5. dialer string** *string*
- **6. dialer group** *number*
- **7. exit**
- **8. dialer-list** *dialer-group* **protocol** *protocol-name* {**permit** | **deny** | **list** *access-list-number* | **access-group**}
- **9. ip access-list** *access-list-number* **permit** *ip-source-address*
- **10. line** *unit*
- **11. script dialer** *regexp*
- **12. exit**
- **13. chat-script** *script name* **"" "AT!CALL** *profile-number***#" TIMEOUT** *timeout-value* **"OK"**
- **14. interface cellular** *unit*
- **15. dialer string** *string*

### **DETAILED STEPS**

 $\mathbf{I}$ 

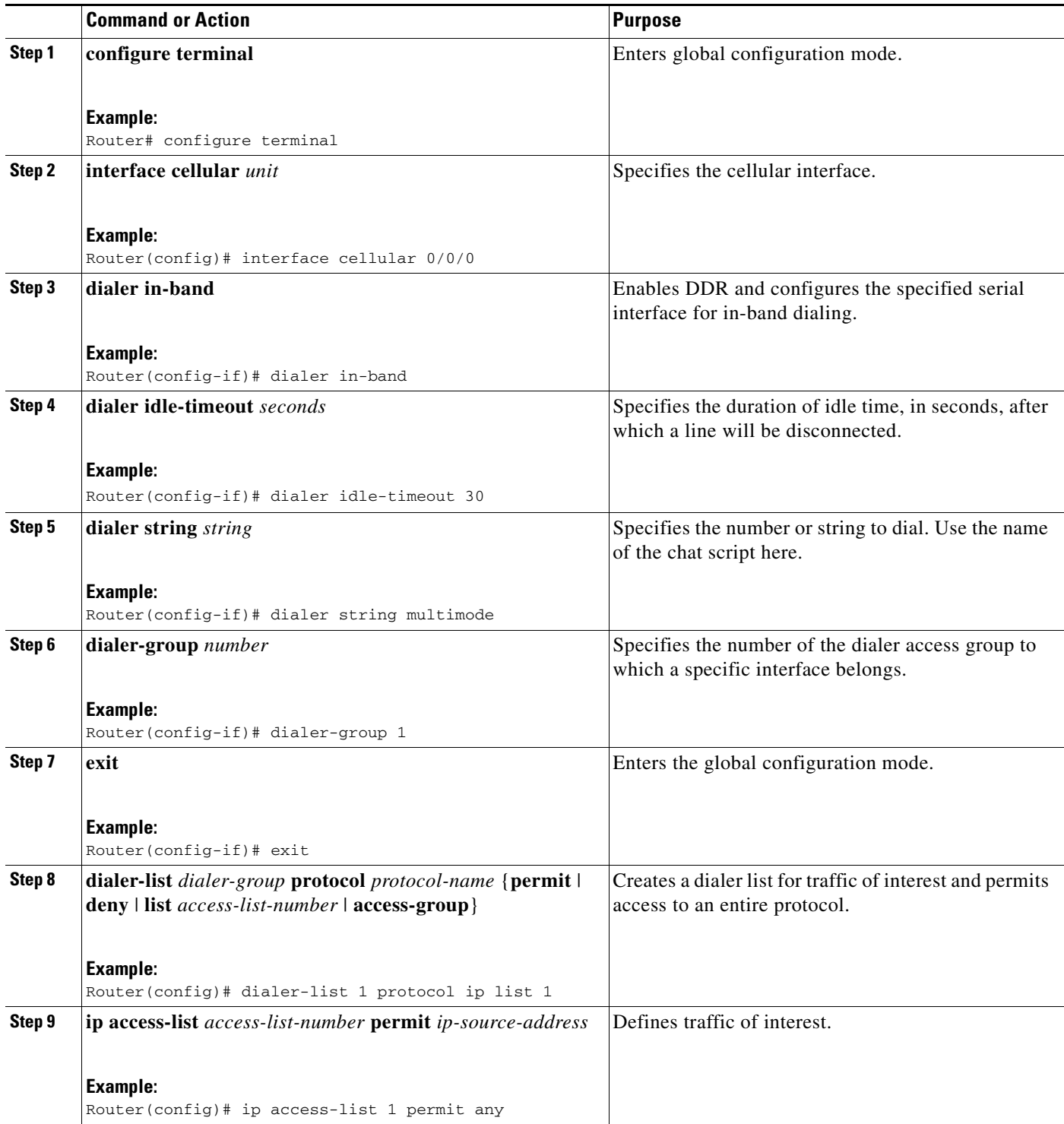

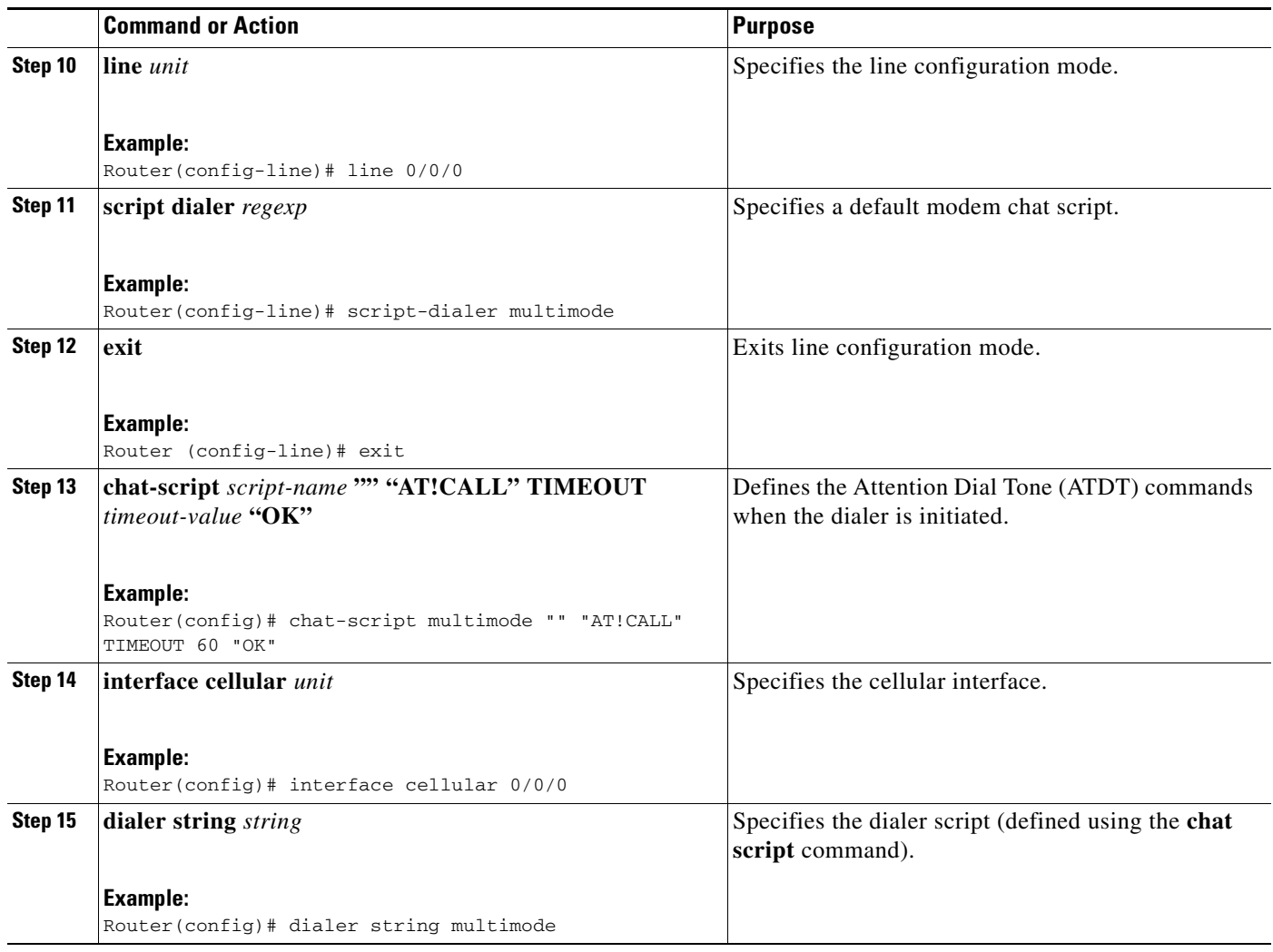

## **Configuring DDR Backup**

The configuration tasks for configuring DDR backup is same for GSM and CDMA. To configure DDR back up for CDMA, See the [Configuring DDR Backup, page 27](#page-8-0) for GSM and perform the steps.

# <span id="page-13-0"></span>**Configuration Examples**

This section provides the following configuration examples:

- **•** [Basic Cellular Interface Configuration, page 32](#page-13-1)
- **•** [Tunnel over Cellular Interface Configuration, page 33](#page-14-1)

## <span id="page-13-1"></span>**Basic Cellular Interface Configuration**

The following example shows how to configure a cellular interface (GSM/CDMA) to be used as a primary WAN connection. It is configured as the default route.

Router# show running-config

```
!
chat-script multimode "" "AT!CALL1" TIMEOUT 20 "OK"
 interface Cellular0/0/0
 ip address negotiated
  encapsulation slip
 load-interval 30
  dialer in-band
  dialer idle-timeout 0
  dialer string multimode
  dialer-group 1
 no peer default ip address
 async mode interactive
 routing dynamic
  ip route 0.0.0.0 0.0.0.0 Cellular0/0/0
 dialer-list 1 protocol ip permit
 line 3
 script dialer multimode 
 modem InOut
 no exec
  transport input all
  transport output all
```
### <span id="page-14-1"></span>**Tunnel over Cellular Interface Configuration**

The following example shows how to configure the static IP address when a tunnel interface is configured with the **ip address unnumbered** *cellular interface* command:

```
interface Tunnel2
 ip unnumbered Cellular0/0/0
 tunnel source Cellular0/0/0
 tunnel destination 128.107.248.254
interface Cellular0/0/0
 bandwidth receive 1400000
 ip address 23.23.0.1 255.255.0.0
 ip nat outside
 ip virtual-reassembly
 encapsulation slip
 no ip mroute-cache
 dialer in-band
 dialer idle-timeout 0
 dialer string dial<carrier>
 dialer-group 1
 async mode interactive
 ! traffic of interest through the tunnel/cellular interface
ip route 10.10.0.0 255.255.0.0 Tunnel2
```
# <span id="page-14-0"></span>**Configuring Dual SIM for Cellular Networks**

The Dual SIM feature implements auto-switch and fail over between two cellular networks. This feature is enabled by default with SIM slot 0 being the primary slot and slot 1 being the secondary (fail over) slot.

### **Usage Guidelines for Configuring a Dual SIM**

 $\mathbf I$ 

Follow these guidelines while you configure a dual SIM:

1

- **•** Configure the SIM profile for slots 0 and 1 using the **sim profile** command.
- For auto-switch and fail over to work, configure the chat script without a specific profile number.
- **•** If SIM profile is not configured, profile #1 is used by default.
- **•** If fail over timer is not configured, the default failover timeout is 2 minutes.
- **•** If SIM primary slot is not configured, the default primary SIM is slot 0.

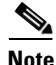

**Note** Dual SIM feature is supported only when the same firmware image is used for both the SIM cards.

### **SUMMARY STEPS**

- **1. configure terminal**
- **2. controller cellular** *unit*
- **3. sim primary** *slot*
- **4. sim max-retry** *number*
- **5. sim authenticate** [**0 | 7**] *pin* **slot** {**0** | **1**}
- **6. failover** *timeout-period*
- **7. sim profile** *number* [ims *number*] **slot**  $\{0 | 1\}$

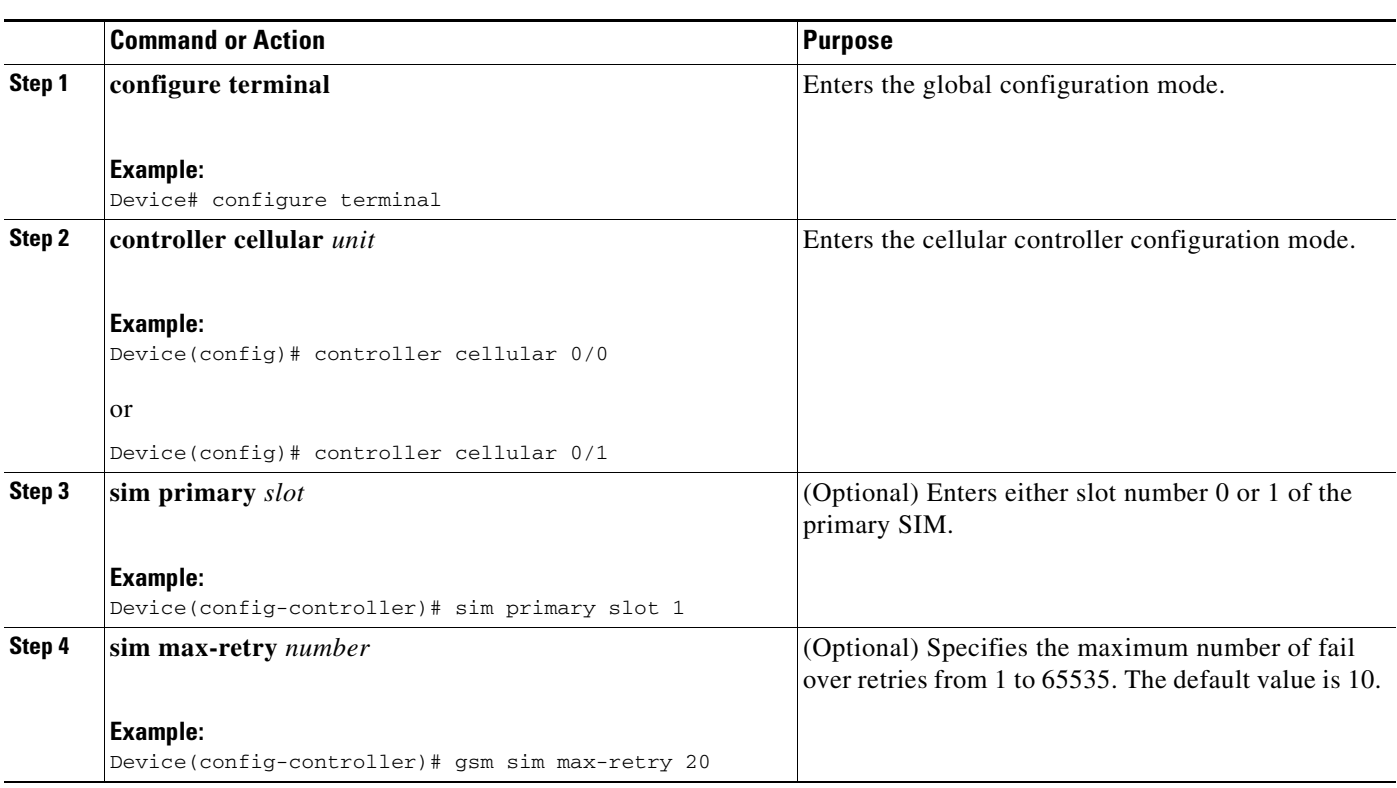

#### **DETAILED STEPS**

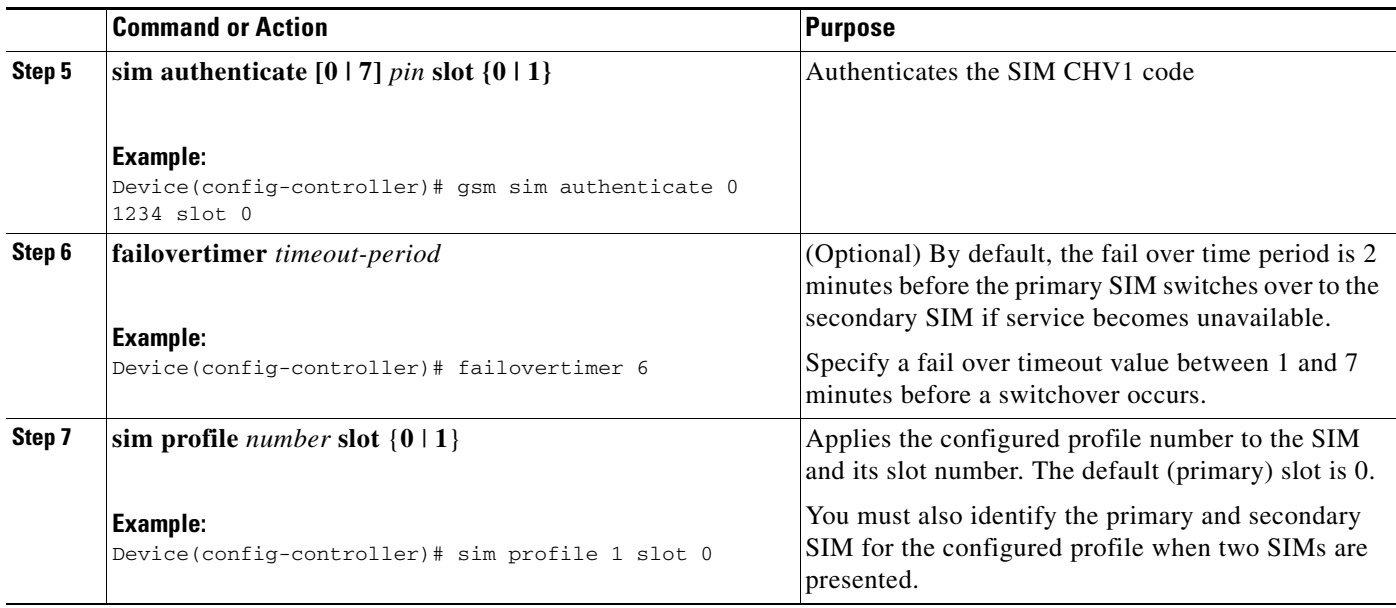

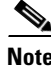

**Note** Before you start the modem crash dump, turn off the SIM switch over by configuring the **sim max-retry** 0 command.

#### **Configuration Examples**

 $\Gamma$ 

The following example shows how to configure a dual SIM:

```
router# configure terminal
router(config)# controller Cellular 0/0
router(config-controller)# sim profile 1 slot 0
router(config-controller)# sim primary slot 1
router(config-controller)# sim max-retry 20
router(config-controller)# sim failovertimer 5
```
# **Confguring SIM Lock and Unlock**

.

Use the following commands for locking or unlocking the SIM.

### *Table 3-5 Commands for Manually Switching the SIM*

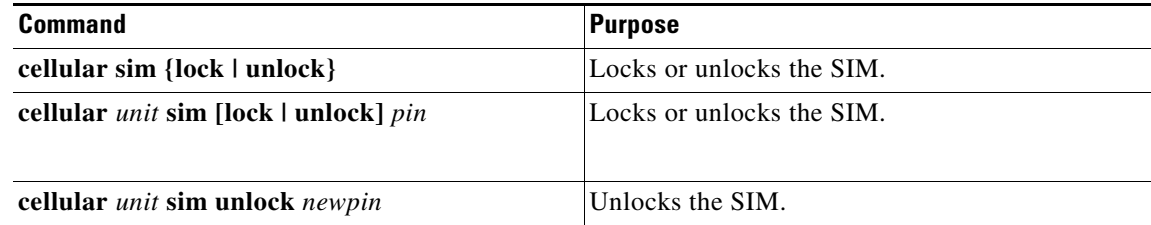

Ι

# <span id="page-17-0"></span>**Upgrading Modem Firmware**

The 3G Wireless WAN module for Cisco 800M Series ISRs comes with SL9090 modem from Sierra Wireless. The firmware for the modem is upgradable using Cisco IOS commands. The firmware can be downloaded from the wireless software download page on Cisco.com.

Use the following procedure to upgrade the modem firmware:

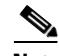

**Note** Before upgrading the modem to a new firmware version, please check if the new firmware version has been certified by your wireless service provider. Using an uncertified firmware version on the modem may impact the wireless service provider network adversely. See the following web link for the latest certified firmware version for your carrier and IOS compatibility: [http://www.cisco.com/en/US/prod/routers/networking\\_solutions\\_products\\_genericcontent0900aecd806](http://www.cisco.com/en/US/prod/routers/networking_solutions_products_genericcontent0900aecd80601f7e.html)

01f7e.html

**Step 1** Go to the 3G firmware download website and select the carrier:

<http://software.cisco.com/download/navigator.html?mdfid=279119319&flowid=6999>

- **Step 2** Download the appropriate firmware release under Wireless Integrated Switches and Routers.
- **Step 3** Copy the files to the device's flash.
- **Step 4** Use the following command to initiate the firmware upgrade process:

**microcode reload cellular** *bay slot slot* **modem-provision** *flash:*

## **Switching Modem Firmware Image**

The 3G Wireless WAN module can support firmware images for GSM and CDMA and support carrier switching. Only one firmware image is supported at a time. Auto switching between different firmware packages is not supported.

You can use the following commands for switching modem firmware:

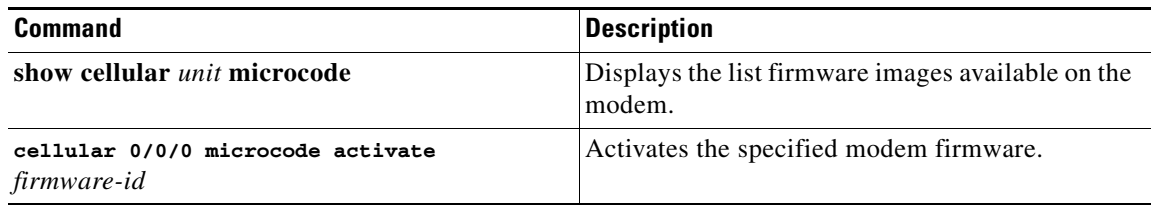

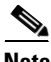

**Note** Once you perform the modem firmware switching, you need to perform the modem power cycle using **test cellular** *unit* **modem-power-cycle** command. To enable test commands, you should enter the **service internal** command in global configuration mode.

This example shows displaying the list of firmware images using **show cellular** *unit* **microcode**  command and activating a specific firmware package using **cellular microcode activate** *firmware-id* command.

```
Router# show cellular 0/1/0 microcode
Modem:
-------------
```
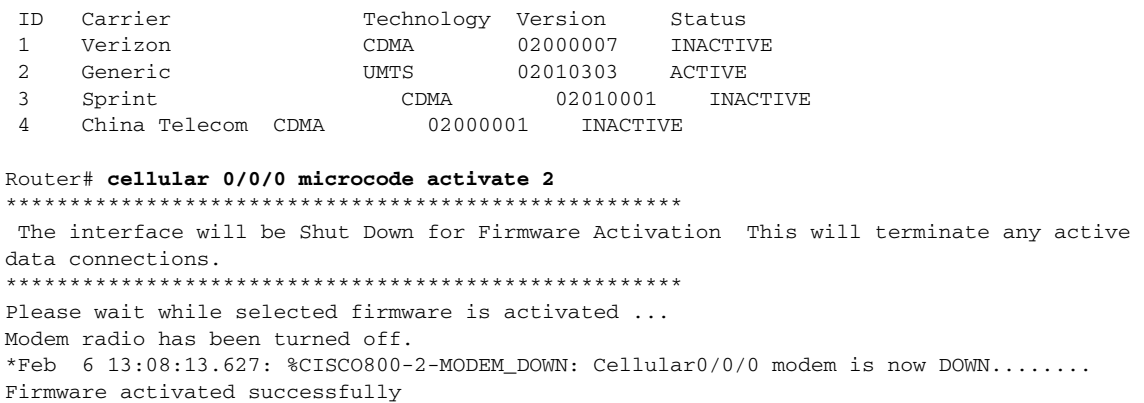

# <span id="page-18-0"></span>**Related Documents**

 $\overline{\phantom{a}}$ 

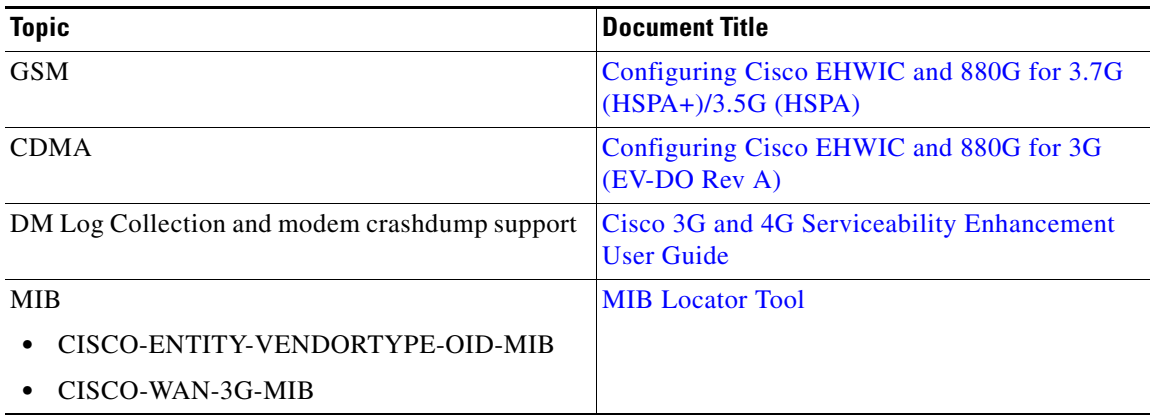

**The Second** 

 $\mathsf I$ 

П